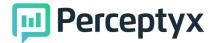

# How To Guides - Survey Launch Tool

#### **Table of Contents**

| Overview               | 7 |
|------------------------|---|
| Survey Invitees        | 2 |
| Edit Name/Email        | 3 |
| (Re)send an invite     | 3 |
| Re-Open a survey       | 3 |
| Clear a survey         | 3 |
| Assign a new Auth Code | 4 |
| Prefill Details        | 4 |
| Email Log              | 5 |

### Overview

- Survey Invitees Click to Survey Invites.
- Search Record Click to Search to find an existing user record.
- Actions Click to look at survey level actions.
- Information Click to find survey information.

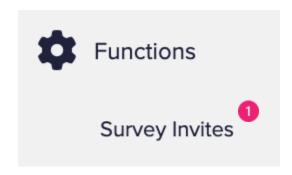

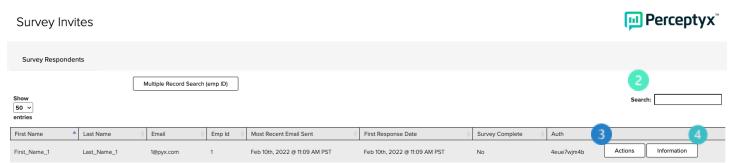

#### **Actions Button**

Use this button to edit an employee's basic information, send and email invite, open or clear an employee's survey, or assign them a new link.

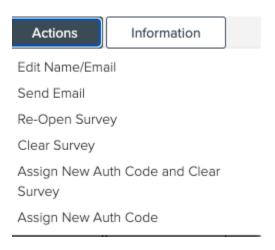

#### Select from the following areas:

- Edit Name/Email: Alter the participant's name, email or employee id number.
- Send Email: Send and email invitiaon or a reminder email during the live survey event.
- Re-Open Survey: Allows a participant that has completed their survey to access their survey again to update or review responses. They must click submit again.
- Clear Survey: Removes all participants previously submitted responses. They cannot get those responsee back once the survey has been cleared.
- Assign New Auth Code (/and Clear Survey): Deletes the previous unique link completely, and create a brand new unique participant link for access. If cleared, this also deletes all previously submitted responses, regardless if they completed the survey or not. (Helpful when a unique link was forwarded to other team members in error.)

#### Editing a Name/Email

- 1. Select the **Actions** button next to an existing record.
- 2. Edit the information as listed below to update the **first name**, **last name**, **email**, **or employee id** of a participant. Each of these fields are required.
- 3. Click Save.

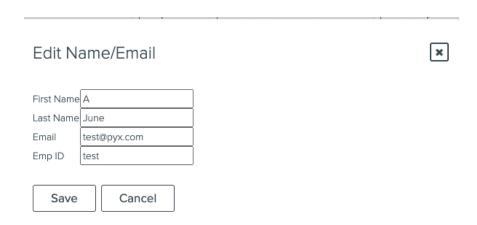

#### Send Email

- 1. Select the **Actions** button next to an existing record.
- 2. Choose Send Email.
- 3. **Select** from the drop down list of invitation and reminder emails that can be sent.
- 4. Click Send
- 5. A pop up will appear saying 'Are you sure?'. Click **OK**.

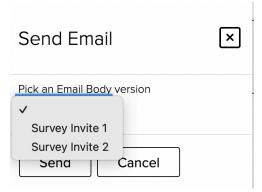

### Re-Open Survey

- 1. Select the **Actions** button next to an existing record.
- 2. Select Re-Open Survey.
- 3. A pop up will appear requiring you to click **OK** and confirm you would like to reopen the survey.

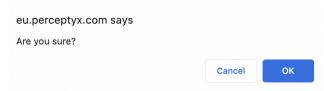

### Clear Survey

- 1. Select the **Actions** button next to an existing record.
- 2. Select Clear Survey.
- 3. A pop up will appear requiring you to click **OK** and confirm you would like to clear the survey.

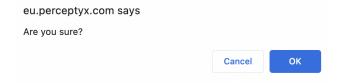

#### Assign New Auth Code (/and Clear Survey)

- 1. Select the **Actions** button next to an existing record.
- 2. Select Assign New Auth Code and Clear Survey.
- 3. A pop up will appear requiring you to click **OK** and confirm you would like to clear the survey.

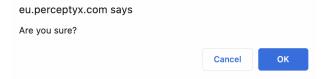

### Information Tab

See employees' demographics or look at their email sent history.

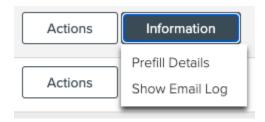

### Select from the following areas:

- Prefill Details: Used to see demographic information of the employee.
- Show Email Log: See the history/log of emails that have already been sent to the participant.

#### **Prefill Details**

Select the **Information** button next to an existing record. Then, select **Prefill Details.** Here you will see data assigned to the participant during the survey set up (example below).

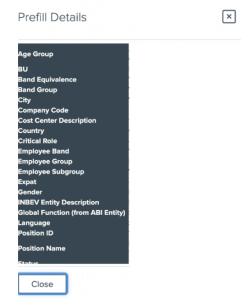

## Show Email Log

Select the **Information** button next to an existing record. Then, select **Show Email Log.** This will show all invitation and reminder emails sent to the participant through the platform. (However, this will not show if the email bounced or any errors occurred).

**Email History** 

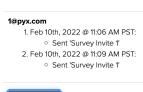

Close

Bottom of Form